# **Programa Estadual de Alimentação Escolar**

# **Manual de Instruções Agricultura Familiar**

Chamada Pública nº 001/2012- SEED/SUDE

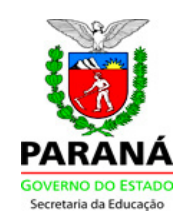

Secretaria de Estado da Educação do Paraná Superintendência de Desenvolvimento Educacional

2012

Prezados Associados e Cooperados,

O presente Manual de Instruções foi elaborado com o objetivo de facilitar o preenchimento de sua proposta na Chamada Pública nº 001/2012-SEED/SUDE.

O Estado do Paraná, por meio da Secretaria de Estado da Educação e da Companhia de Tecnologia da Informação e Comunicação do Paraná – CELEPAR, inovaram ao desenvolver uma ferramenta eletrônica que garante segurança nas informações e na classificação das propostas, agilidade e transparência neste complexo processo de seleção de cooperativas e associações de agricultores familiares para atendimento do Programa Estadual de Alimentação Escolar.

A Chamada Pública nº 001/2012-SEED/SUDE tem a finalidade de adquirir 84 tipos de alimentos cultivados e produzidos por agricultores familiares e proporcionar atendimento de 2.510 escolas estaduais nos 399 municípios paranaenses.

O fornecimento de gêneros provenientes da Agricultura Familiar representa um marco na construção de um novo cenário na alimentação escolar do Estado, incentiva a promoção de hábitos alimentares saudáveis e amplia significativamente o mercado e a organização das cooperativas e associações de agricultores familiares.

Neste processo, 1.300.000 escolares da rede estadual poderão ser beneficiados com a qualidade e diversificação de sua proposta. Participe da construção desta história!

Curitiba, 13 de setembro de 2012.

Andréa Bruginski Coordenação de Alimentação e Nutrição Escolar

> Márcia Cristina Stolarski Diretoria de Infraestrutura e Logística

# **Instruções para Preenchimento da Proposta Chamada Pública n° 001/2012-SEED/SUDE**

# **1. ENTRAR NO SISTEMA**

O acesso ao sistema eletrônico que permite o cadastramento das propostas deverá ser efetuado no endereço <http://www.comunidade.diaadia.pr.gov.br/>

# **2. CADASTRAR COOPERATIVA OU ASSOCIAÇÃO**

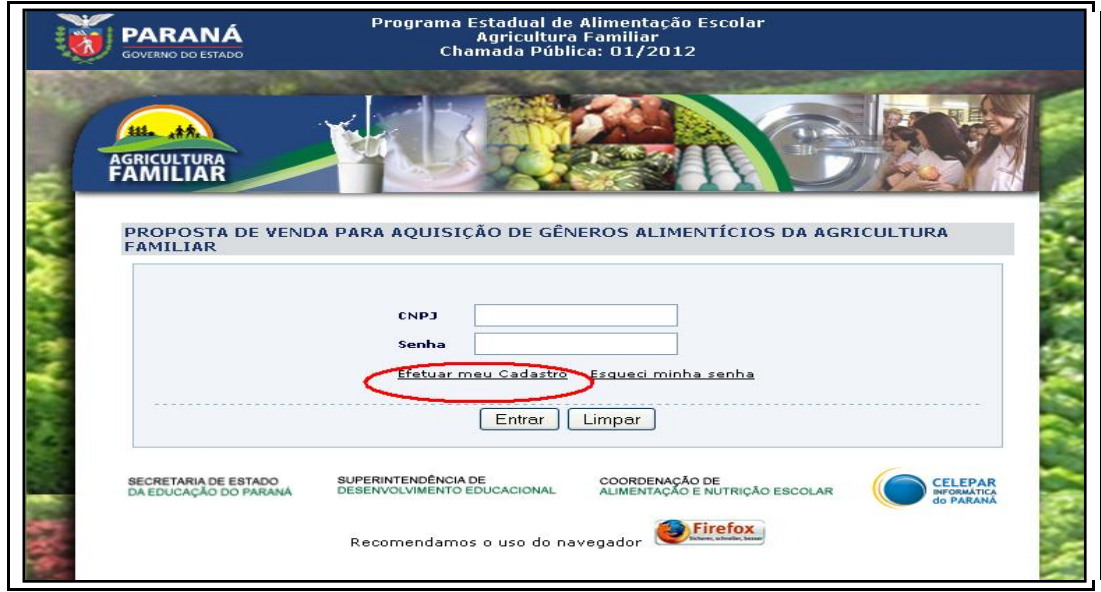

- Para efetuar o cadastro, registrar o CNPJ do proponente e senha, que deverá conter entre 1 a 10 caracteres (números e/ou letras);
- Clicar em "Efetuar meu Cadastro".
- No campo "CEP" digitar somente números. Não é necessário deixar espaço, digitar traço ou ponto;
- No campo "Banco", digitar apenas o número correspondente à instituição bancária. *Exemplo: Banco do Brasil – 001;*
- No campo "Agência" e "Número da Conta" não é necessário deixar espaço, digitar traço ou ponto. Caso o dígito verificador seja "X" (xis), substituir pelo 0 (zero);
- No campo "Telefone", é obrigatório informar o DDD. Digitar apenas números. Não é necessário digitar outros caracteres;
- Mensagem indicará que o cadastro foi efetivado com sucesso.
- Após a conclusão do cadastro, clicar em **"**Incluir" para voltar à tela inicial. A mensagem: "Cadastro salvo com sucesso!" aparecerá na sequência. Para continuar, efetuar login.
- Nas próximas vezes que acessar o sistema, digitar o CNPJ e senha, clicar em "entrar".

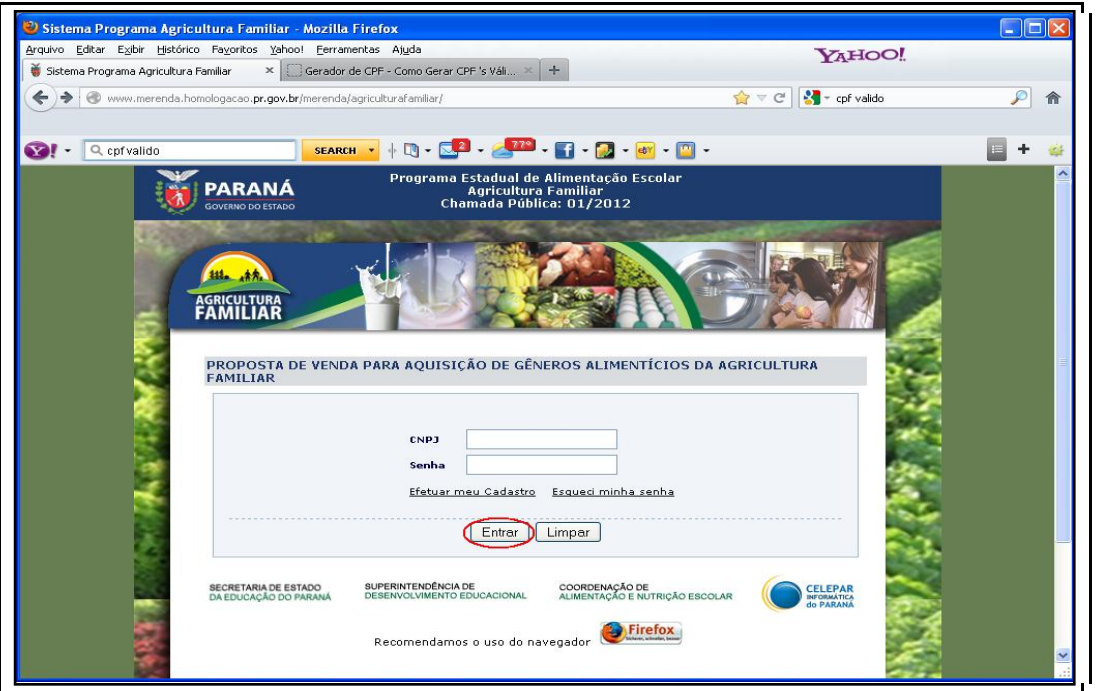

# **2.1 CADASTRO JÁ EXISTENTE**

 Caso a proponente já tenha cadastro em chamadas públicas anteriores, deverá informar o CNPJ e criar nova senha. Clicar em "Efetuar meu cadastro". Será solicitada a atualização do cadastro e criação de senha definitiva.

## **2.2. RECUPERAÇÃO DE SENHAS**

 Caso necessário, clicar em "Esqueci minha senha" e informar o CNPJ do proponente. Nova senha será encaminhada automaticamente para o e-mail informado no cadastro.

 Caso a senha não seja enviada ao e-mail cadastrado, contatar a SEED/SUDE por meio dos telefones (041) 3250-8315, (041) 3250-8232, (041)3250-8281.

#### **3.0 ELABORAR PROPOSTA**

- Ao entrar no sistema, a tela de cadastro será mostrada. Confirmar as informações e clicar em "Proposta", para iniciar a elaboração.
- Os itens sinalizados com asterisco (\*) são de preenchimento obrigatório.
- Caso os dados cadastrais estejam corretos, inicie o preenchimento da proposta. Clicar em "Proposta", localizado na parte inferior da tela.

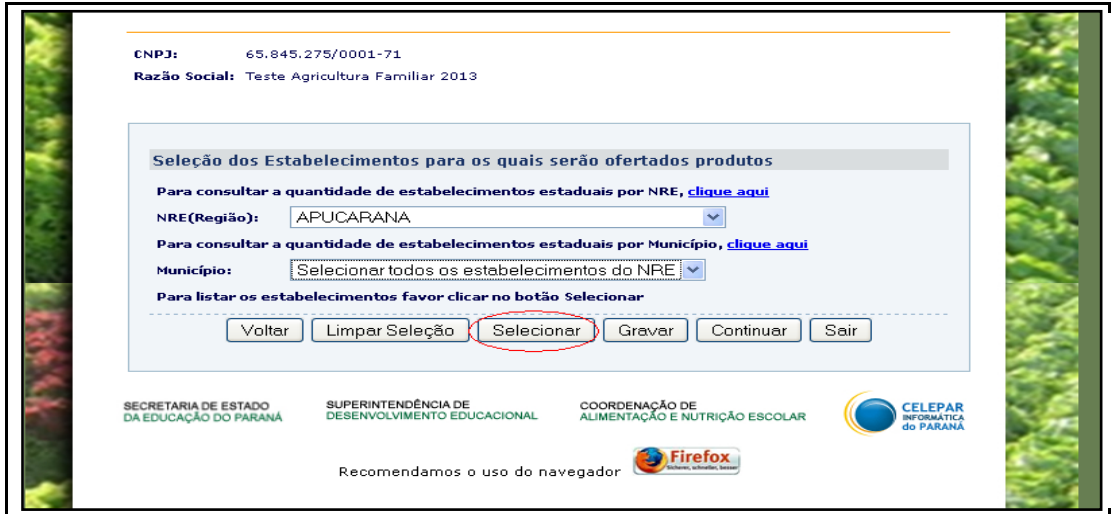

### **3.1. SELECIONAR LOCAIS DE ATENDIMENTO**

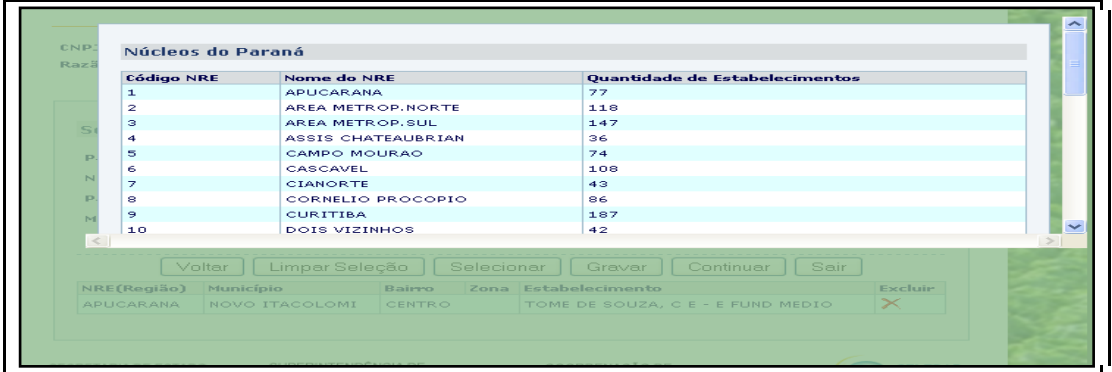

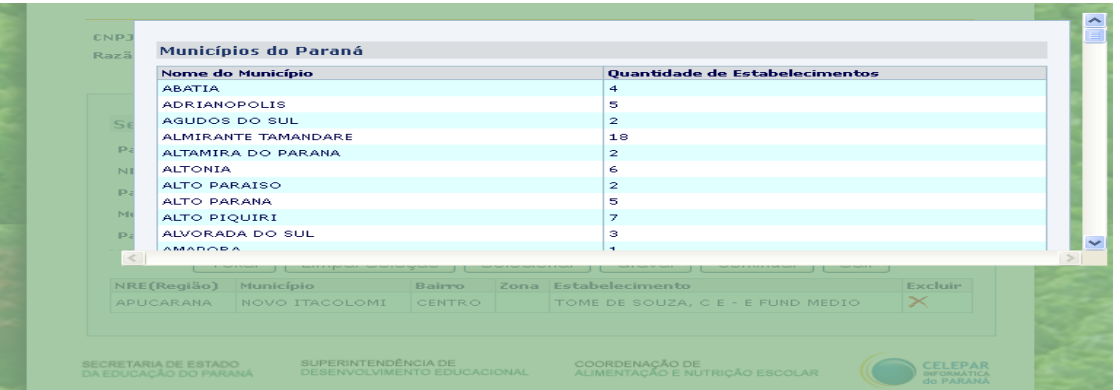

- Selecionar o Núcleo Regional de Educação ou municípios em que deseja fornecer. A seleção dos locais poderá ser feita para todo o Estado, por Núcleo Regional de Educação ou por município.
	- **a) Proposta para todo o Estado:** clicar em "selecionar todos os estabelecimentos do Paraná".
	- **b) Proposta para todo o NRE:** clicar no NRE desejado.
	- **c) Proposta para todo o Município:** clicar no NRE desejado e no município.
- Em qualquer uma das opções acima, clicar em "selecionar".
- Selecionando, aparece a listagem da quantidade de estabelecimentos por Núcleo ou município.
- Clicar em "gravar" e "continuar".
- Clicar fora da tela para retornar à anterior.

#### **3.2. SELECIONAR ESTABELECIMENTOS**

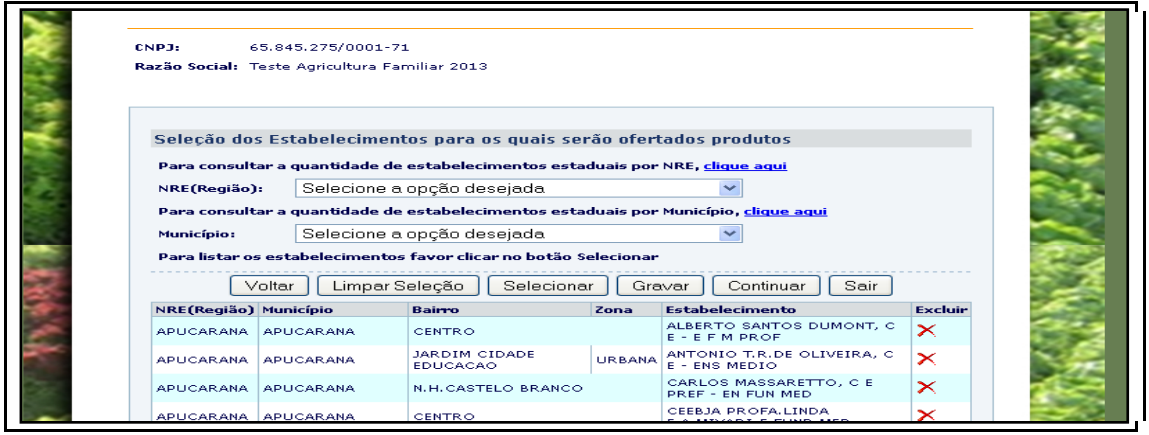

 Na tela aparecerão colunas com a relação dos NREs, municípios, endereços, estabelecimentos e, a função *excluir*.

 Verificar se todas as escolas e municípios listados serão atendidos. Contemplar preferencialmente o atendimento de todas as escolas do município. Caso não haja possibilidade de atendimento de todas as escolas, excluir da lista aquelas que não serão contempladas.

#### **3.3. GRAVAR AS ESCOLAS SELECIONADAS**

- Após selecionar as escolas, salvar em "Gravar". A confirmação se dará por meio da mensagem "Os estabelecimentos selecionados foram gravados com sucesso".
- Este passo poderá ser repetido várias vezes, em caso de nova seleção. Para tanto, voltar ao item 3.1, escolhendo outro NRE.
- Para prosseguir, clicar em "Continuar".

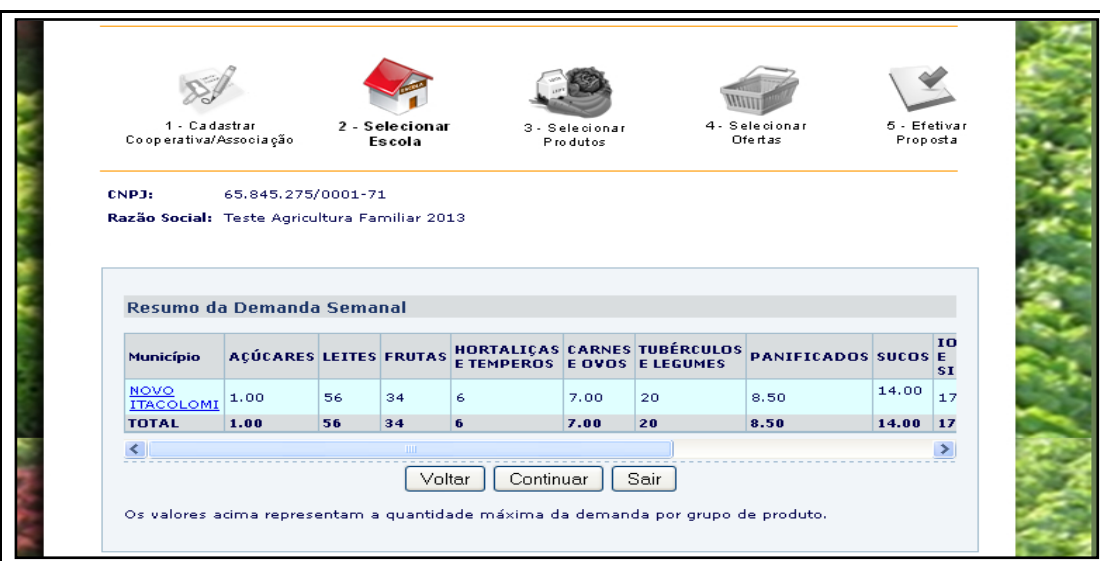

#### **3.4. RESUMO DA DEMANDA SEMANAL**

- Verificar e confirmar o "Resumo da Demanda Semanal" e clicar em "Continuar".
- Para consultar a quantidade de cada escola, clicar sobre o nome do MUNICÍPIO e verificar o resumo, por escola.

### **3.5. SELECIONAR OS PRODUTOS**

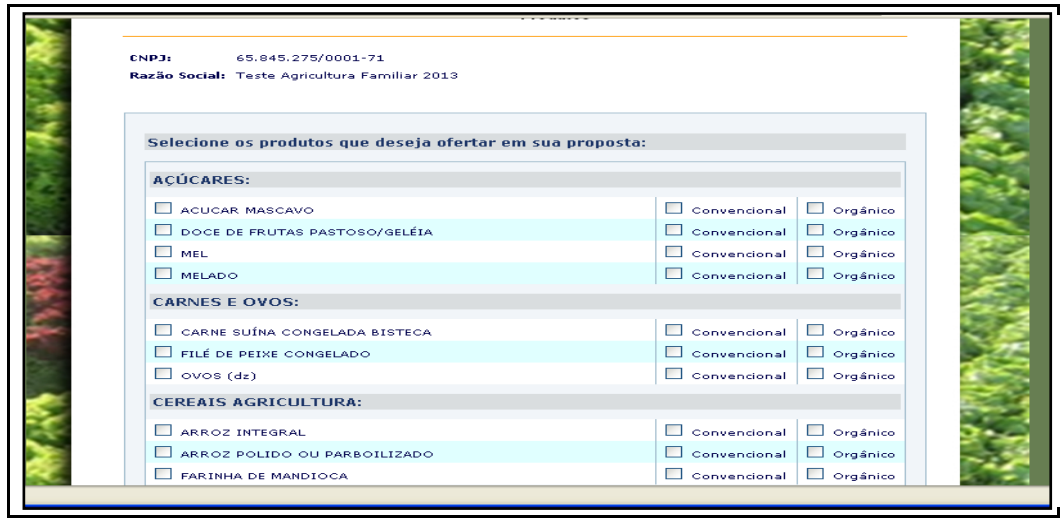

- Selecionar os produtos.
- Informar opção "Convencional" ou "Orgânico" para cada produto. Caso não haja seleção de nenhuma das opções o sistema marcará automaticamente o convencional.
- Clicar em "gravar". A confirmação se dará por meio da mensagem "os produtos selecionados para a proposta foram gravados com sucesso".
- Caso não seja marcado nenhum item de determinado grupo, o mesmo será excluído automaticamente da proposta.

## **3.6. SELEÇÃO DO TIPO DA PROPOSTA**

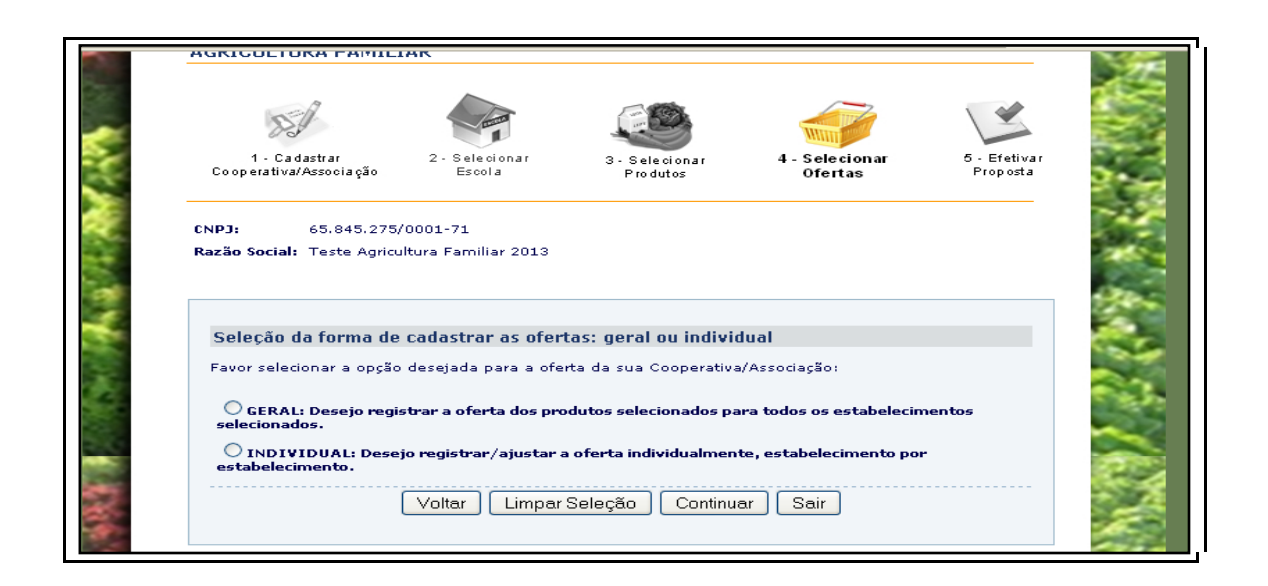

- **Informar o tipo de proposta: "Geral" ou "Individual".**
- Na opção "Geral", serão ofertados todos os produtos para todas as escolas.
- A opção "Individual" permite o ajuste de produtos e escolas.
- Clicar em "Continuar" para registrar.
- Caso haja interesse de substituir a opção "individual" por "geral" e viceversa, o sistema removerá a opção anterior.

#### Sugestão:

- **Caso 1:** oferta de produtos para poucas escolas sugere-se a opção "*Individual*".
- **Caso 2:** oferta de produtos para várias escolas, para todas as escolas de um NRE ou de um município de grande porte, sugere-se a opção "Geral".
- Concluídas as alterações necessárias, clicar em "Continuar".

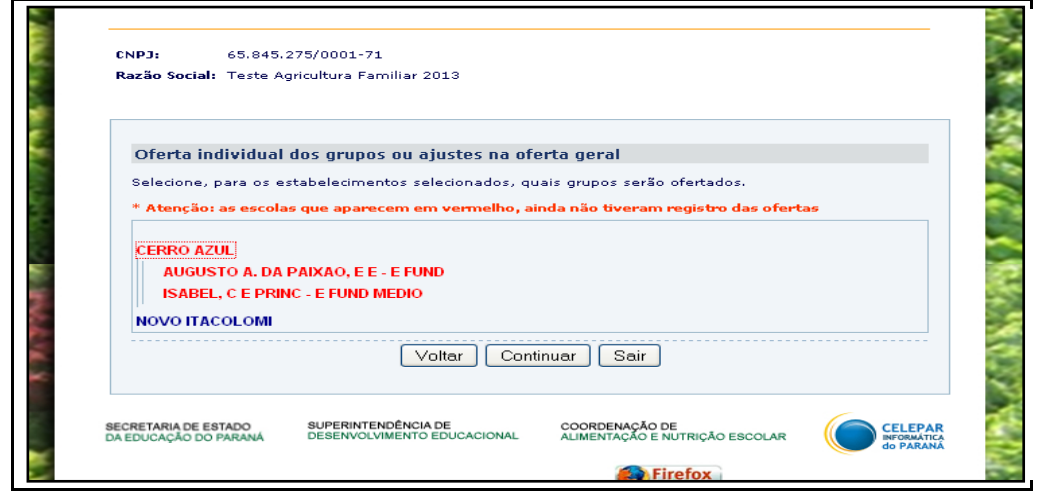

- Ao optar pela proposta "Individual", será necessário selecionar os municípios, escolas e produtos individualmente. Em caso de não preenchimento, escolas e municípios não selecionados aparecerão em vermelho.
- Concluído o ajuste, clicar em "Continuar" e "Efetivar Proposta".

#### **3.7. CONCLUIR PROPOSTA**

- Antes de concluir a proposta, para confirmar os registros efetuados, clicar em "Rascunho da Proposta". Este arquivo pdf deverá ser salvo no computador utilizado.
- Conferir as informações e clicar em "efetivar a proposta".
- Ao clicar em "Efetivar a Proposta", será visualizado o "Resumo**"** da proposta que deverá ser impresso, assinado e encaminhado para a Comissão de Análise e Julgamento juntamente com os demais documentos.
- Para refazer a proposta, antes que tenha sido entregue à Comissão de Análise e Julgamento, clicar em **"**Voltar**"** e proceder às alterações**.**
- Para visualizar a Proposta e imprimi-la, é necessário ter instalado em seu computador um leitor de arquivos PDF. Caso não esteja instalado, faça-o por meio do endereço<http://get.adobe.com/br/reader/>
- A proposta não precisa ser preenchida de uma só vez, desde que as informações sejam salvas em "gravar" a cada acesso.
- Caso desejar alterar as escolas selecionadas, poderá limpar toda a seleção e, ainda assim, as informações inseridas sobre os produtos escolhidos para a oferta ficarão registradas na memória do sistema. Se houver erros na seleção dos produtos, fique atento e desmarque individualmente.

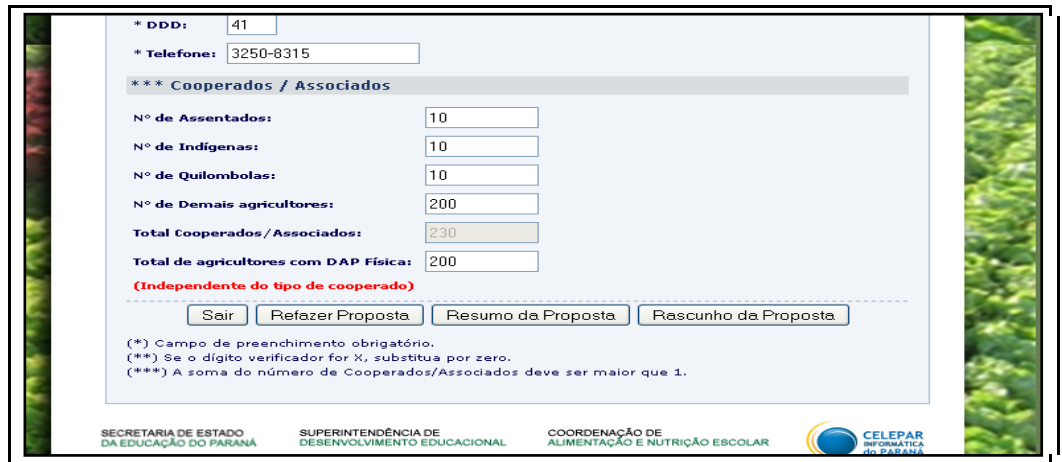

#### **3.8. REFAZER PROPOSTA**

- Caso não tenha encaminhado a proposta à Comissão de Análise e Julgamento, há a possibilidade de refazê-la, clicando em "Refazer Proposta".
- Cada proposta refeita e efetivada gerará novo número de protocolo. A última proposta efetivada no sistema é a que deverá ser entregue à Comissão de Análise e Julgamento, juntamente com os demais documentos de habilitação.